## Manual Overview

The purpose of this instructional guide is to help you become familiar with MediaHD within Industry Weapon. MediaHD uploads various forms of media to be used within templates and campaigns for digital signs. The following tutorial provided in the instructional guide features screenshots and instructions for uploading media to Industry Weapon. After following this instructional guide, we should understand the processes involved in uploading media to Industry Weapon.

## Contents

| Manual Overview | 1 |  |
|-----------------|---|--|
| Contents        | 1 |  |
|                 |   |  |
| Upload Media    | 2 |  |

## **Upload Media**

1. Click MediaHD on the orange primary navigation bar

2. Click Add Media

3. Drag-and-drop the file, or click Choose File and select the files to upload

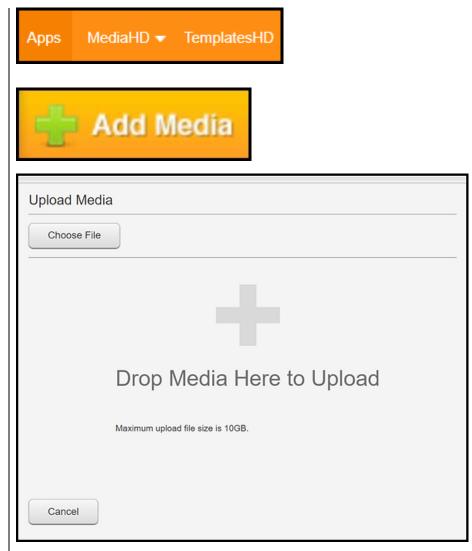

4. Click on the image to preview it
All Images

Name (4)
SJSU Logo Image.png
Demo-Image
Demo-Image
Demo-Image

5. Click the close icon

*Note*: All image files in demonstration are PNGs. PNGs are the recommended filetype for Industry Weapon

| <ol> <li>Click videos<br/>tab</li> </ol>                               | Remote Images      | Videos | HTML          |                |                      |        |
|------------------------------------------------------------------------|--------------------|--------|---------------|----------------|----------------------|--------|
| 7. Processing<br>videos are greyed<br>out when you<br>place mouse over | All Videos         |        | Filter: My Me | dia 🔻 Sort: La | st Modified <b>v</b> | =      |
|                                                                        | Name (1)           |        | Duration (sec | ) Orientation  | Edit                 | Delete |
|                                                                        | Intro to Media.mp4 | Ĥ      | . 0           |                |                      | ×      |

7. Processing videos are greyed out when you place mouse over them. Processing time takes roughly twice the length of the video

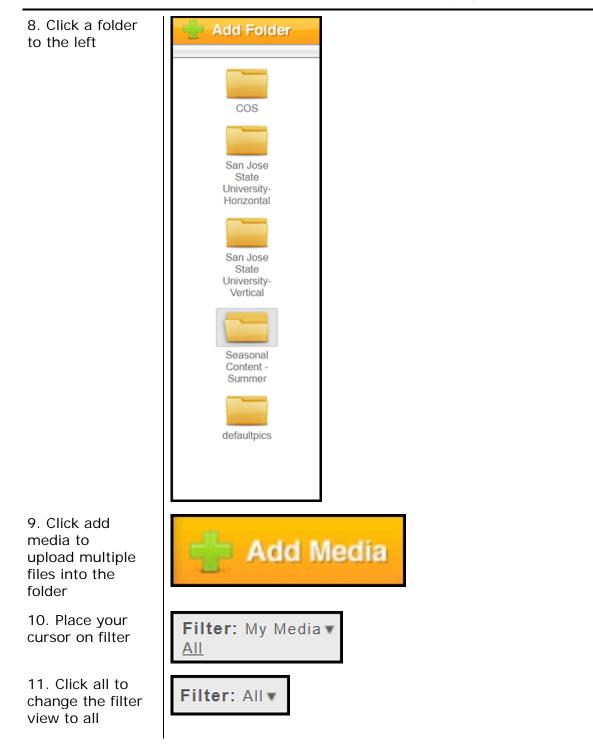